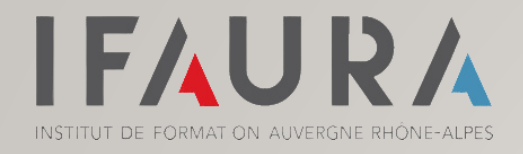

# GERER SON ESPACE ENTREPRISE *jinius*

I – CRÉER SON COMPTE ET SE CONNECTER A SON ESPACE ENTREPRISE

- II PARCOURS D'INSCRIPTION
- III TÉLÉCHARGER VOS DOCUMENTS
- IV GÉRER SON ESPACE ENTREPRISE

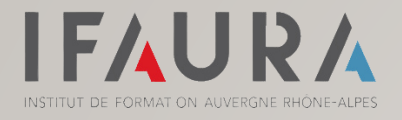

# CRÉER VOTRE COMPTE JINIUS

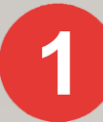

#### Rendez-vous sur le portail Jinius en [Cliquant ici](https://connect.jinius.fr/user-new?to=https%3A%2F%2Fapi-irf-ifaura.jinius.fr%2Flogin%3Fto%3Dhttps%253A%252F%252Fcatalogue-irf-ifaura.jinius.fr)

Pour créer votre compte, vous aurez besoin de :

- Votre adresse mail professionnelle
- Saisir votre Nom / Prénom

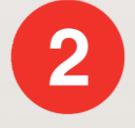

Réception d'un mail de confirmation Pensez à vérifier vos spams !

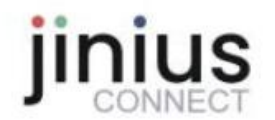

Votre demande de création de compte a bien été prise en compte

#### Dernière étape pour finaliser la création de votre compte

Un email contenant les informations nécessaires à la finalisation de votre accès vous a été envoyé à l'adresse suivante : sophie.fonfec@lecompteestbon.fr

Pour finaliser la création de votre compte, vous serez invité à cliquer dans cet email sur un lien sécurisé de création de mot de passe permettant l'activation définitive de votre compte Jinius personnel.

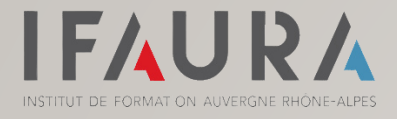

# CRÉER VOTRE COMPTE JINIUS

Une fois que vous avez confirmé votre compte et créé votre mot de passe

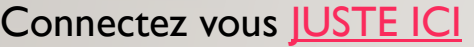

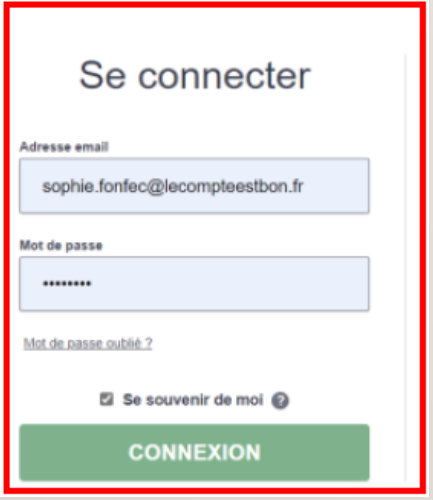

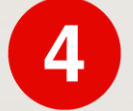

Complétez l'ensemble de vos informations personnelles

Bien remplir toutes les informations demandées avec les astérisques rouges

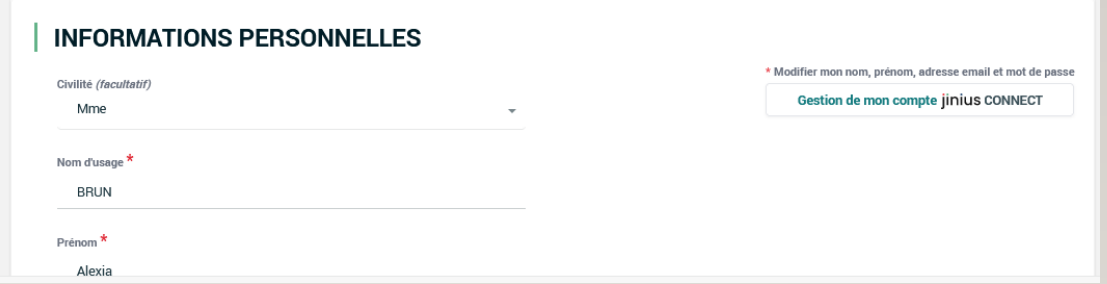

Vous voici connecté(e) à votre espace Jinius

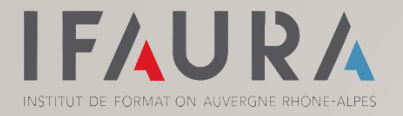

 $\bullet$ 

 $\boxed{2}$ 

Mon panier **2** Se connecter

### PARCOURS D'INSCRIPTION

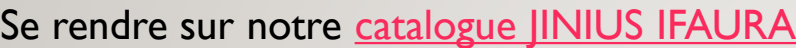

Consulter le catalogue et sélectionner une formation

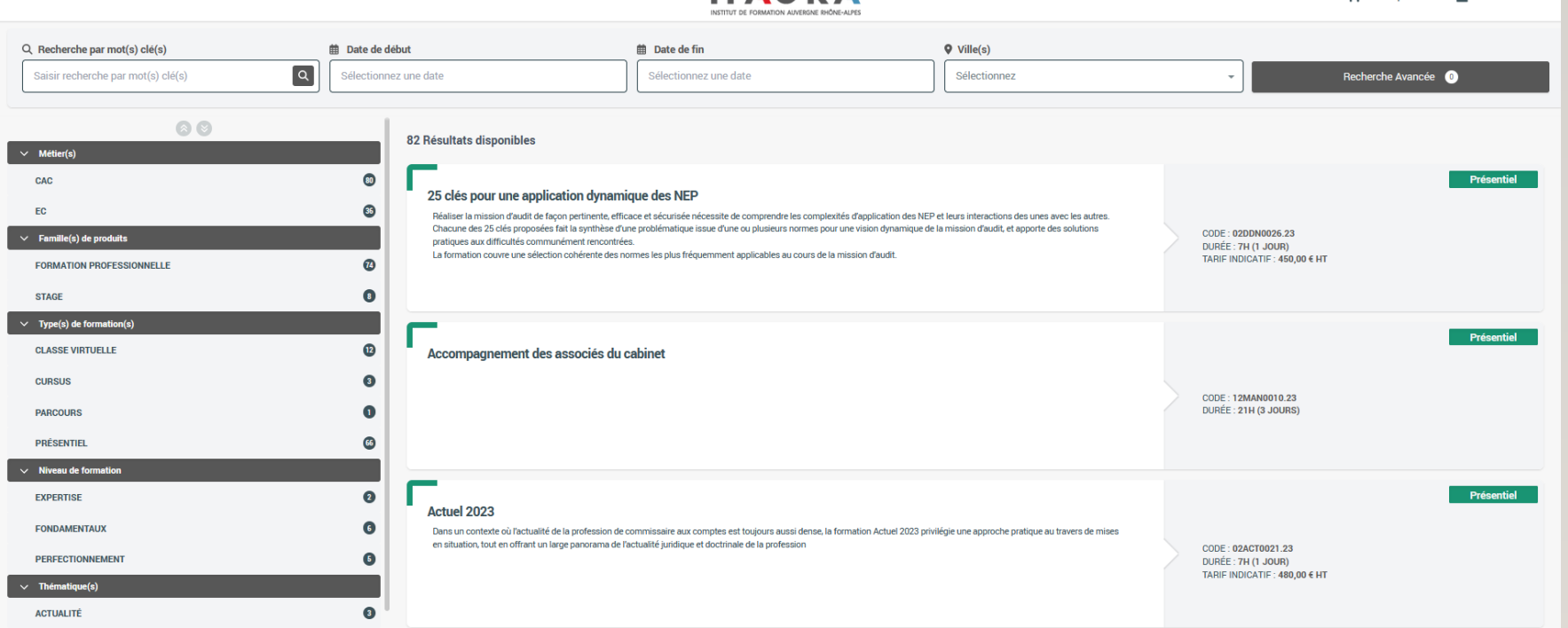

**IFAURA** 

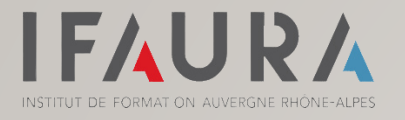

### PARCOURS D'INSCRIPTION

3

#### Choisissez la date et le lieu puis cliquer sur INSCRIPTION

- 
- Sélectionner votre statut
- Ajouter les participants à sélectionner dans la liste ou créer de nouveaux participants
- Cocher la case pour confirmer les prérequis
- Confirmer la demande
- 

**5** Vérifier le récapitulatif de votre commande avant de l'ajouter à votre panier

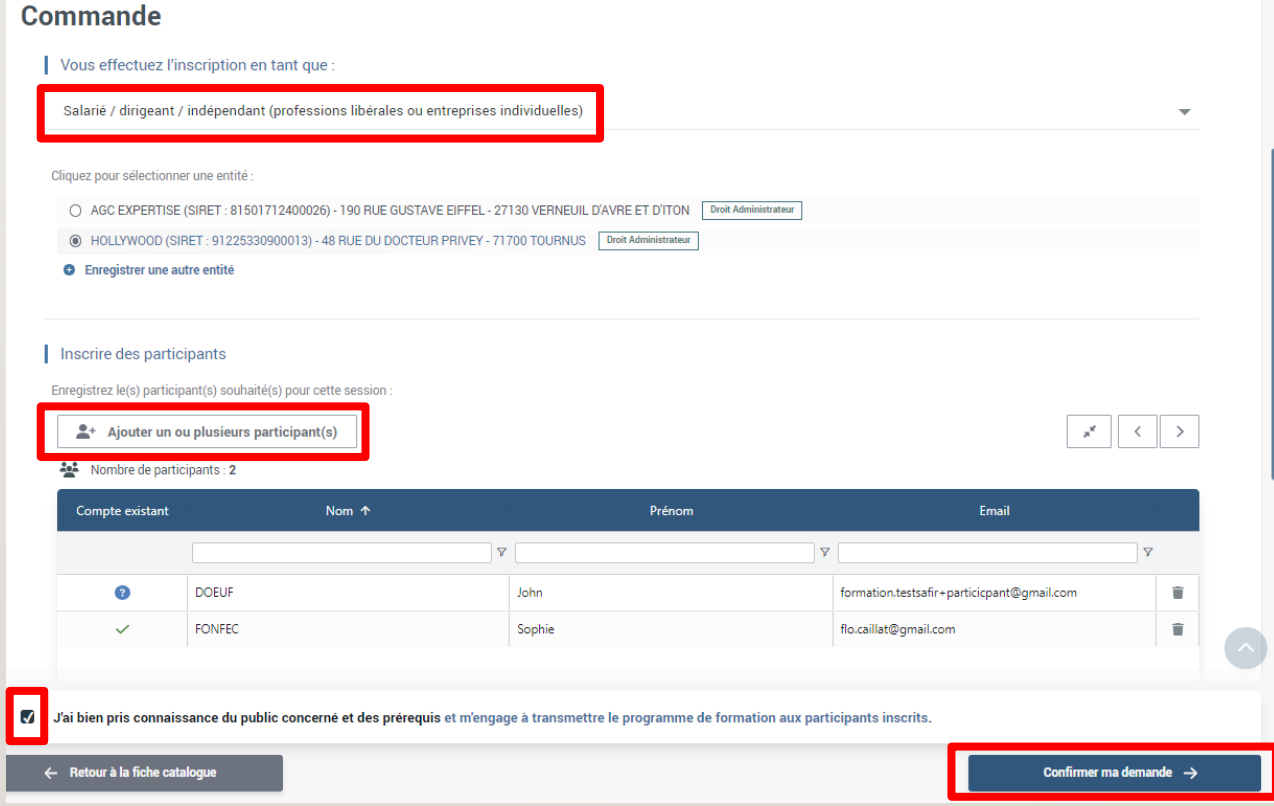

#### PARCOURS D'INSCRIPTION

**IFAURA** 

NSTITUT DE FORMAT ON AUVERGNE RHONE-ALPES

- **6** Vérifier l'entité de facturation
	- Sélection votre mode de paiement
	- Valider les Conditions Générales de Ventes
	- Confirmer la demande

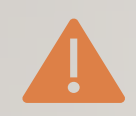

*Attention, l'entité à facturer ne sera plus modifiable une fois la commande validée !*

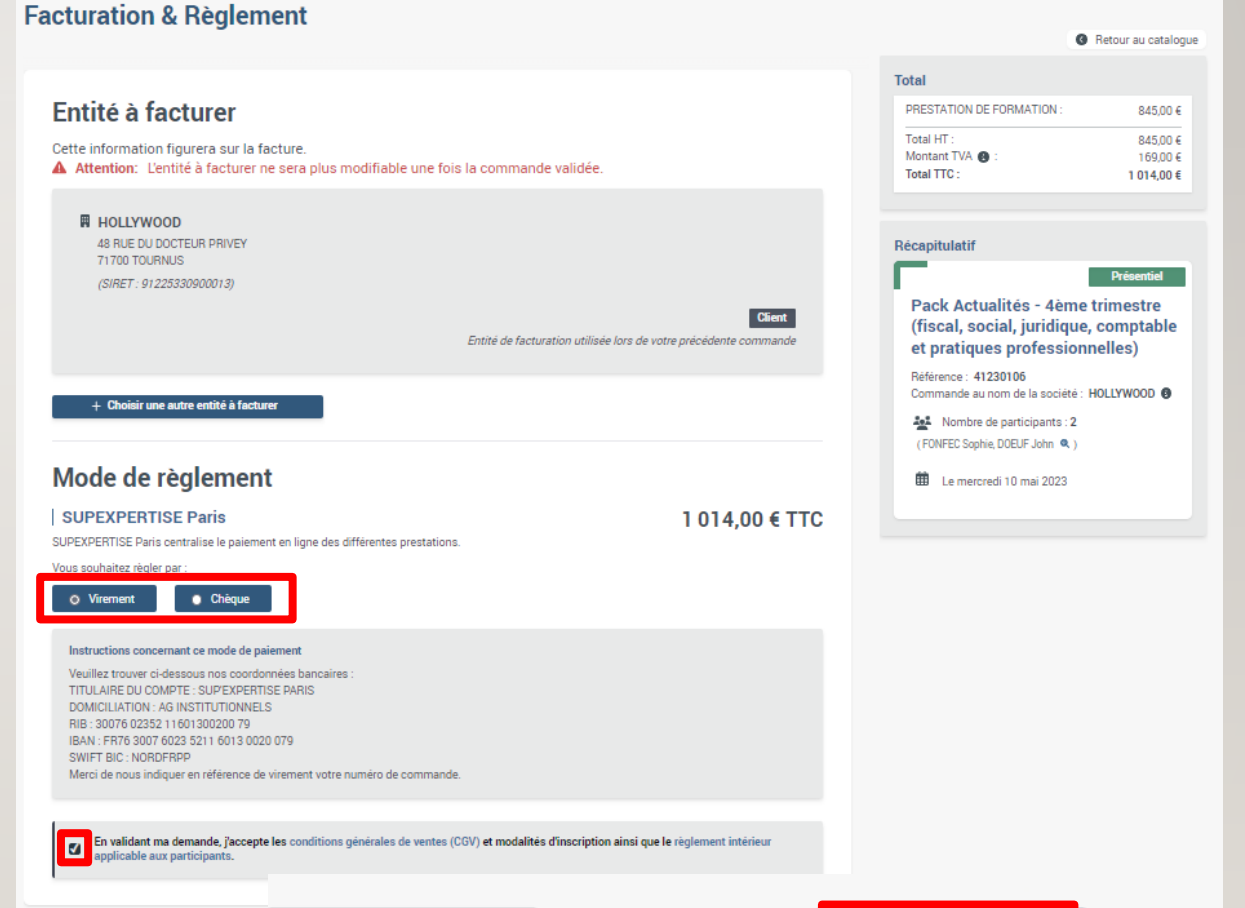

+ Retour au panier

### SUIVRE ET GÉRER LES INSCRIPTIONS

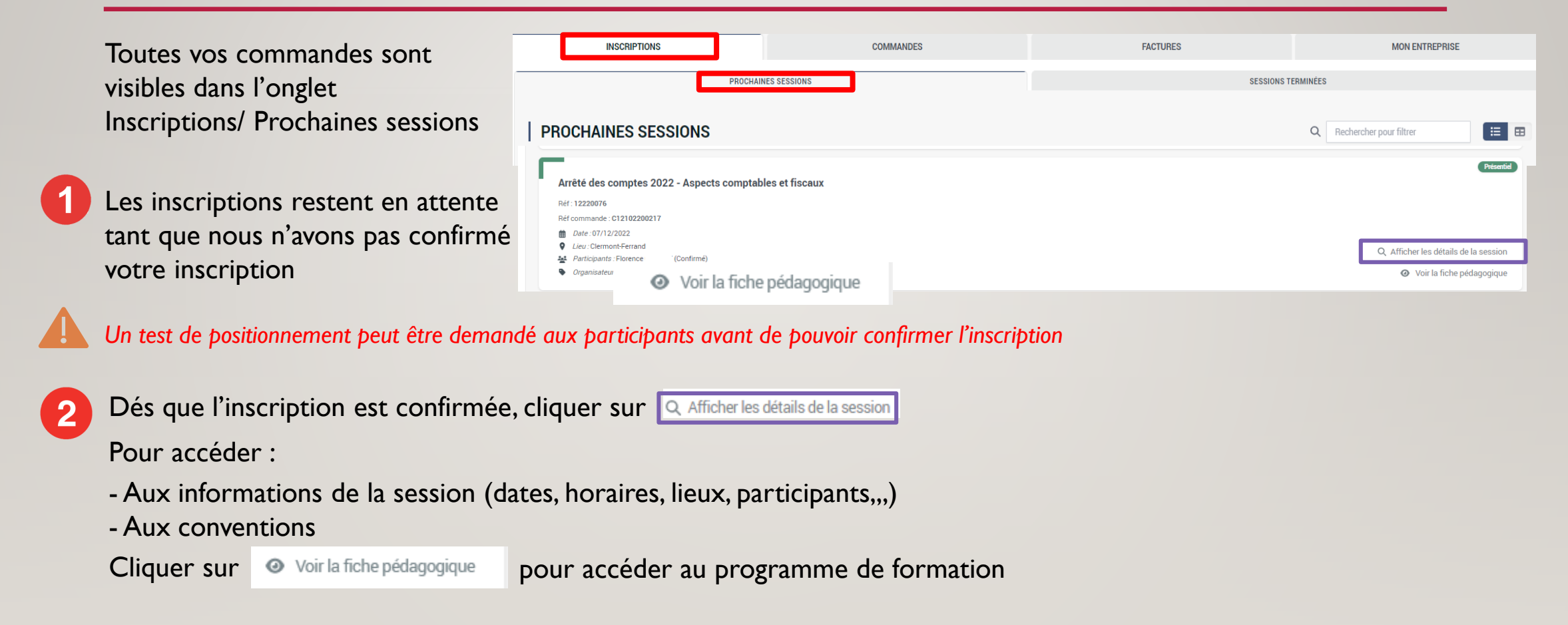

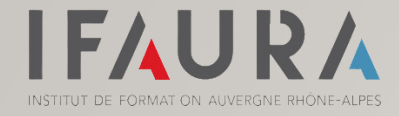

# TÉLÉCHARGER VOS DOCUMENTS

#### Télécharger votre facture

#### Sélectionner l'onglet « Factures »

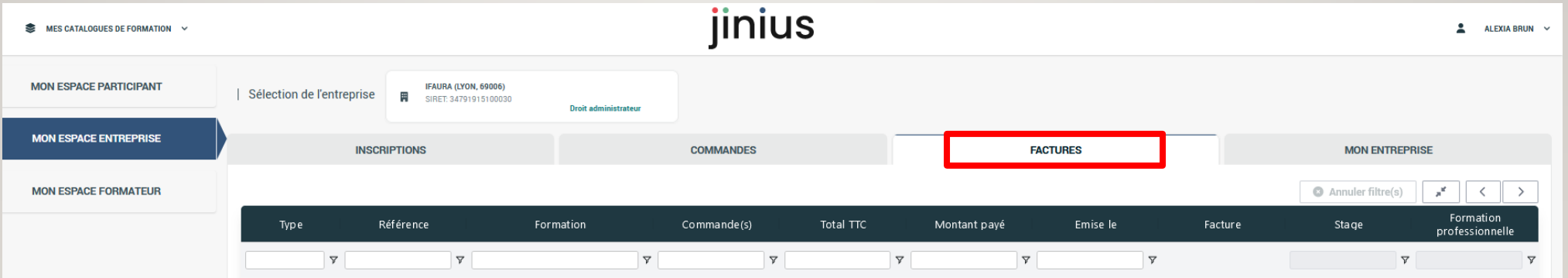

Dans cet espace, vous pouvez :

- Télécharger vos factures
- Vérifier l'état de vos règlements

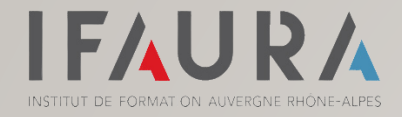

# TÉLÉCHARGER VOS DOCUMENTS

#### Télécharger vos certificats de réalisation

Sélectionner l'onglet « Inscriptions », puis « Sessions terminées »

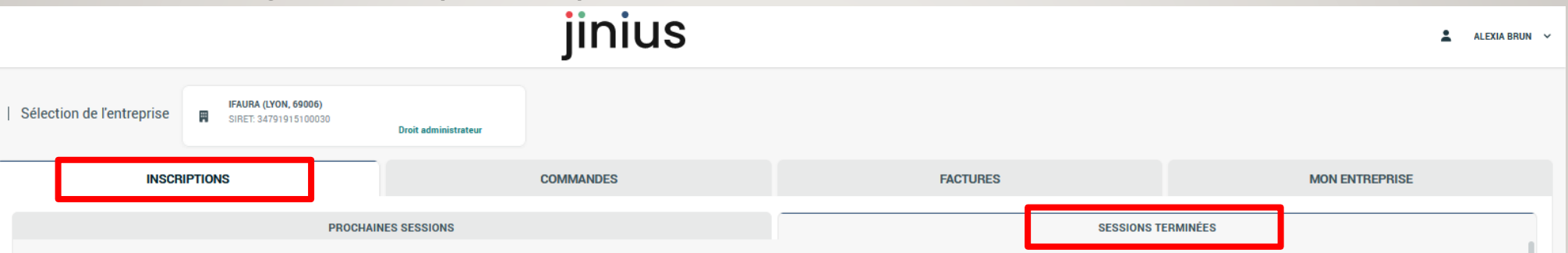

Toutes les formations terminées apparaissent à l'écran.

Sélectionner la formation souhaitée, puis cliquer sur « Afficher les détails de la session »

Vous pouvez télécharger le certificat de réalisation

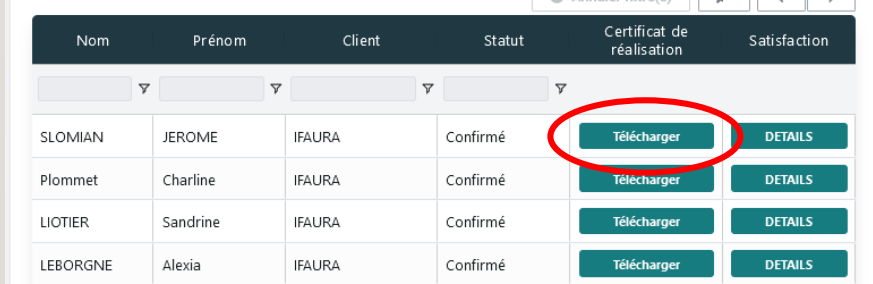

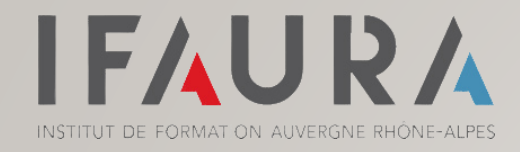

# GÉRER VOTRE ESPACE ENTREPRISE

#### Sélectionner l'onglet « Mon Entreprise »

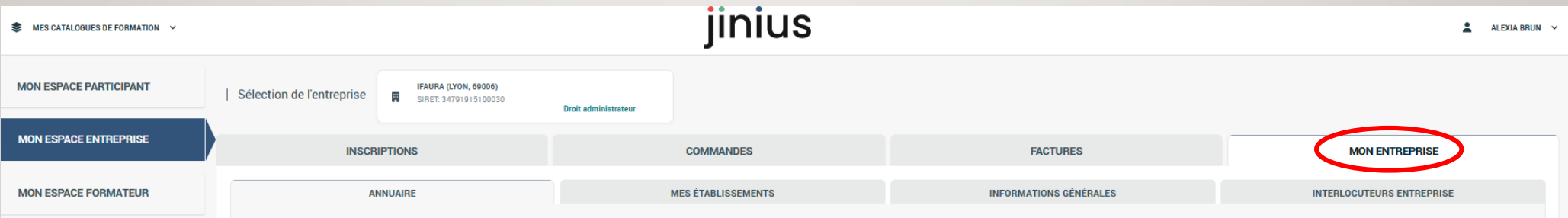

L'onglet « Annuaire » permet de gérer la liste de vos collaborateurs (ajout /suppression…) L'onglet « Mes établissements » permet d'ajouter / supprimer un autre cabinet L'onglet « Informations générales » permet de mettre à jour vos coordonnées (postales, contacts…) L'onglet « Interlocuteurs Entreprise » permet de définir les droits accordés à vos collaborateurs

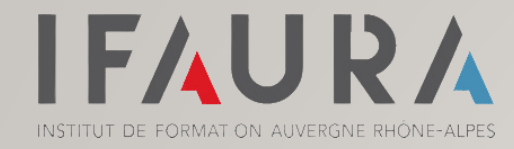

#### AIDE ET CONTACT

Besoin d'aide ?

N'hésitez pas à contacter l'Assistance Jinius :

**01 59 03 12 61**

**assistance@jinius.fr**

# Bonne navigation sur jinius